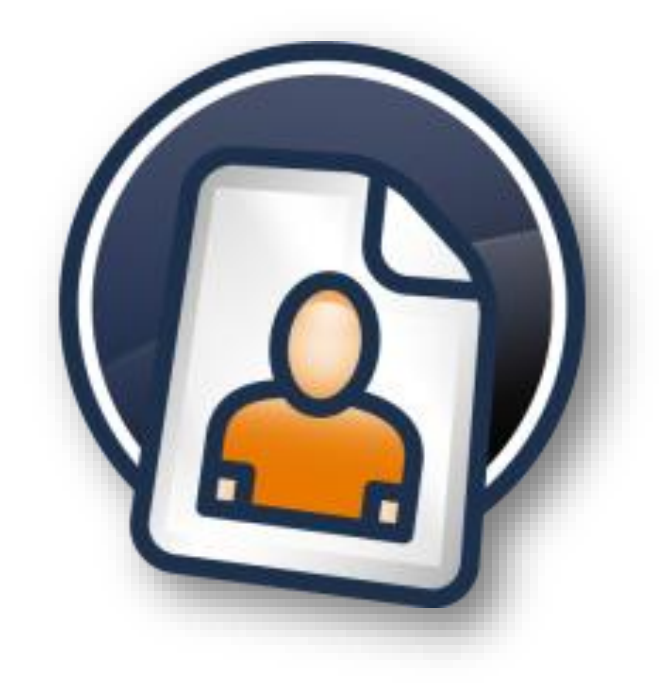

# easyjob Freelancer Communication Pack

Die in diesem Handbuch enthaltenen Angaben sind ohne Gewähr. Die protonic software GmbH geht hiermit keinerlei Verpflichtungen ein. Die in diesem Handbuch beschriebene Software wird auf Basis eines Lizenzvertrages geliefert.

Dieses Handbuch oder Ausschnitte aus diesem Handbuch dürfen ohne schriftliche Genehmigung der protonic software GmbH nicht kopiert oder in irgendeiner anderen (z.B. digitaler) Form vervielfältigt werden.

protonic und easyjob sind eingetragene Warenzeichen der protonic software GmbH in Deutschland und anderen Ländern.

Handbuch Version 1.0 – März 2014

Dokumentation zum easyjob® 5 Build: 5.3.1.29

Copyright © 2014 protonic® software GmbH Frankfurter Landstr. 52 63452 Hanau **Deutschland** 

[www.protonic-software.com](http://www.protonic-software.com/)

# <span id="page-2-0"></span>**Inhalt**

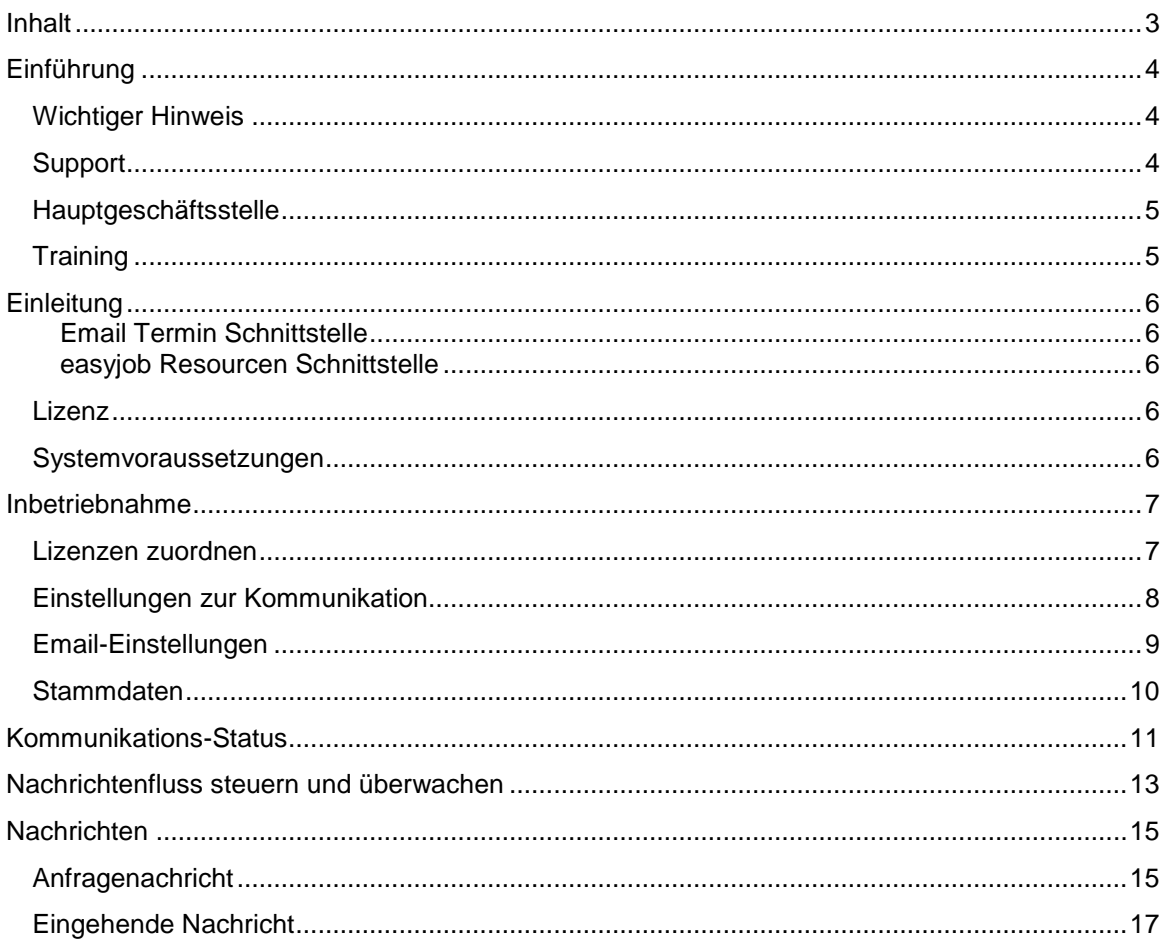

# <span id="page-3-0"></span>Einführung

#### <span id="page-3-1"></span>Wichtiger Hinweis

Diese Anleitung gibt eine Einführung in das Freelancer Communication Pack.

Die Entwicklung sowie die Dokumentation der easyjob Vermietsoftware haben wir mit großer Sorgfalt durchgeführt. Die einzelnen Programmfunktionen unterliegen unseren kontinuierlichen Qualitätssicherungsprozessen. Wir können jedoch Fehler nicht ausschließen.

#### <span id="page-3-2"></span>Support

Fragen zur Bedienung des Secutests und zum Betriebsablauf beantwortet Ihnen der Hersteller GMC Instruments. Support bei Fragen zur Integration und Datenaustausch mit easyjob erhalten Sie über unseren Support via [http://helpdesk.protonic-software.com](http://helpdesk.protonic-software.com/)

Im Falle eines Gerätedefektes übernehmen wir für Sie die Reparaturabwicklung. Kontaktieren Sie uns hierzu über [http://helpdesk.protonic-software.com](http://helpdesk.protonic-software.com/)

## <span id="page-4-0"></span>Hauptgeschäftsstelle

protonic software GmbH Frankfurter Landstr. 52 63452 Hanau Deutschland

http://www.protonic-software.com

## <span id="page-4-1"></span>**Training**

Wir bieten zu dem umfangreichen Thema speziell angepasste Trainings an.

Nähere Informationen hierzu erhalten Sie über unsere Internetseite [www.easyjob4.com/training](http://www.easyjob4.com/training) oder über unseren Vertrieb.

## <span id="page-5-0"></span>**Einleitung**

Das Freelancer Communication Pack erweitert easyjob zur Kommunikation mit externen Mitarbeitern.

Die Kommunikation erfolgt per Email. Wir empfehlen hierfür ein eigenes Emailkonto z. B. [freelancer@mycompany.de](mailto:freelancer@mycompany.de) zu verwenden.

Es gibt zwei Möglichkeiten der Kommunikation:

#### <span id="page-5-1"></span>Email Termin Schnittstelle

Die Terminschnittstelle erzeugt eine Email-Terminanfrage nach dem standardisierten Protokoll RFC 2445. Die Terminanfrage kann von den gängigsten Emailprogrammen verarbeitet werden. Nach der Bestätigung oder Absage des Termins durch den Freelancer wird die Nachricht zurückgesendet und im Ressourcen-Anfragestatus akualisiert.

#### <span id="page-5-2"></span>easyjob Resourcen Schnittstelle

Mit der easyjob Resourcenschnittstelle wird eine Email mit einem Dateianhang generiert. In der Datei sind die notwendigen Informationen zur elektronischen Weiterverarbeitung enthalten. In der Vergangenheit wurde die Schnittstelle für die "easyjob Freelancer"-Anwendung verwendet. Diese Anwendung wird mit easyjob 5 nicht mehr untersützt.

Das Protokoll wurde in easyjob 5 zum Datenaustausch mit Personaldienstleistern sowie anderen easyjob Firmen erweitert.

#### <span id="page-5-3"></span>Lizenz

Für jeden Freelancer ist eine Kommunikationslizenz notwendig. Nach dem Zuordnen ist die Lizenz dauerhaft durch die Adresse belegt und kann nicht mehr einem anderen Freelancer zugeordnet werden.

#### <span id="page-5-4"></span>Systemvoraussetzungen

Zum Versand der Email muss ein Emailserver zur Verfügung stehen, der den Versand per SMTP und das Empfangen von Emails per IMAP unterstützt. Es kann eine Konfiguration des Emailservers und der Firewall notwendig werden.

easyjob kann die Nachrichten empfangen und senden. Es ist kein Emailprogramm notwendig.

Die Emails werden direkt vom easyjob Arbeitsplatzrechner versendet.

## <span id="page-6-0"></span>Inbetriebnahme

Die Freelancer Communication Pack Funktionalität ist in den Programmkomponenten enthalten und wird über die easyjob Lizenz freigeschaltet. Sollten Sie das aktuelle easyjob Update installiert haben, ist keine weitere Installation notwendig.

## <span id="page-6-1"></span>Lizenzen zuordnen

Jeder Freelancer oder Personaldienstleister, mit dem Sie kommunizieren möchten, benötigt eine Lizenz.

Die Lizenz kann in den easyjob Programmeinstellungen sowie in den Ressourcenstammdaten zugeordnet werden.

Lizenz einem Freelancer Zuordnen:

- 1. Öffnen Sie die Ressourcenstammdaten der Adresse.
- 2. Geben Sie eine Emailadresse zur Kommunikation an.
- 3. Klicken Sie *Lizenz zuordnen*

In den Programmeinstellungen haben Sie zusätzlich die Möglichkeit die bereits zugeordneten Lizenzen einzusehen und erhalten eine Empfehlungsliste für welche Personen eine Lizenz empfohlen wird.

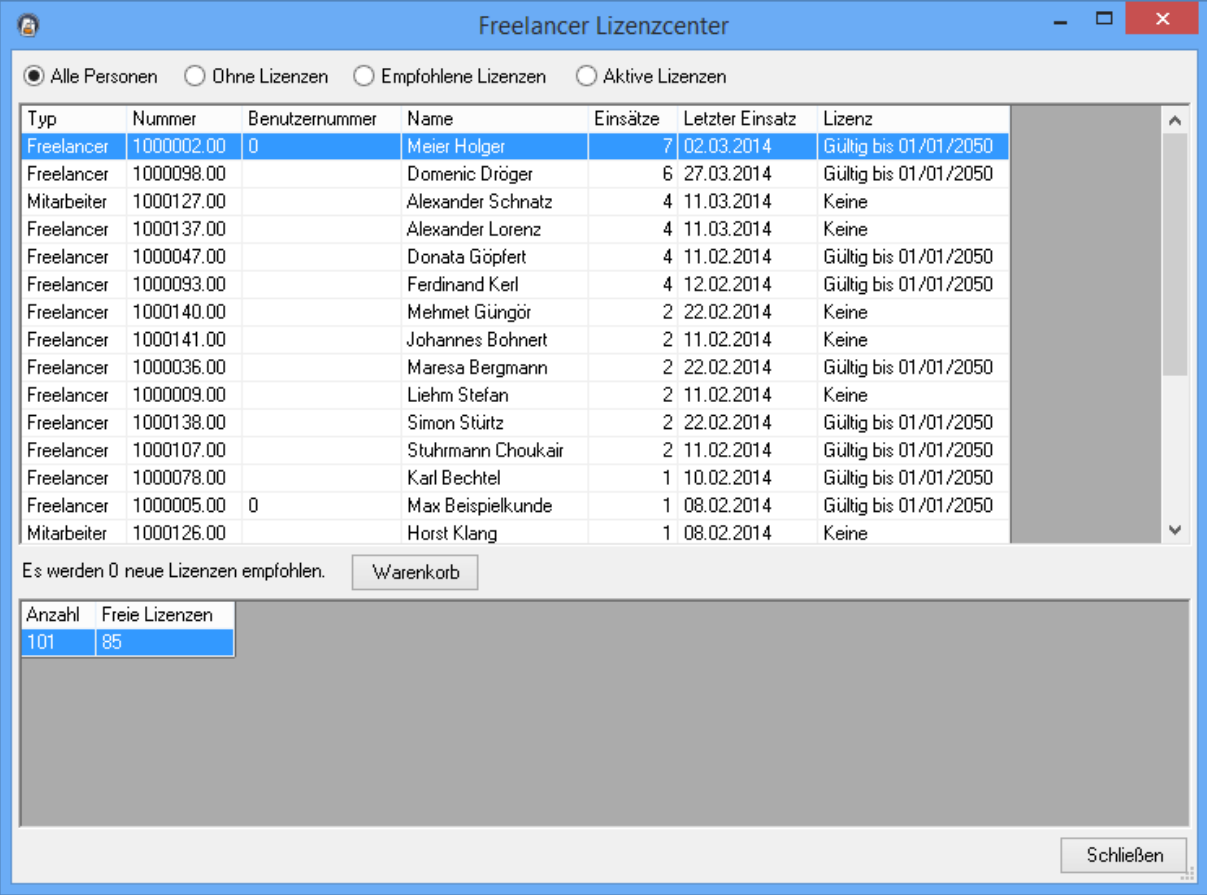

Lizenzverwaltung öffnen:

- 1. Öffnen Sie die easjob Programmeinstellungen
- 2. Wählen Sie *Freelancer*
- 3. Klicken Sie in der Kategorie Lizenzen den Button *Verwalten*

#### <span id="page-7-0"></span>Einstellungen zur Kommunikation

Zur Optimierung der Anfrage können Sie den Emailtext an den Freelancer vorbelegen sowie automatisch Reportdateien als Dateianhang anfügen.

Zusätzlich können Sie an jede Nachricht die eigene sowie die Adresse der Veranstaltung im vCard-Format anfügen.

Mit der Einstellung *Nachrichten automatisch versenden* wird nach der Statusänderung der Ressourcenzuordnung die Email direkt versendet. Ist diese Funktion nicht aktiv, wird der Versand manuell über das *Communication Center* angestoßen.

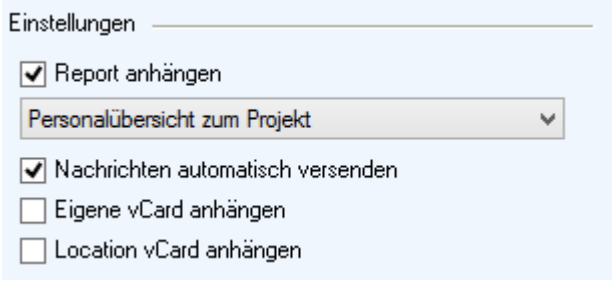

Email Nachrichtentext vorbelegen:

- 1. Öffnen Sie die easjob *Programmeinstellungen*
- 2. Wählen Sie *Freelancer*
- 3. Wählen Sie das Entsprechende Format Text oder HTML in der Kategorie *Freelancer*
- 4. Klicken Sie *Bearbeiten*

Zur besseren Personalisierung können Sie Variablen im Text verwenden.

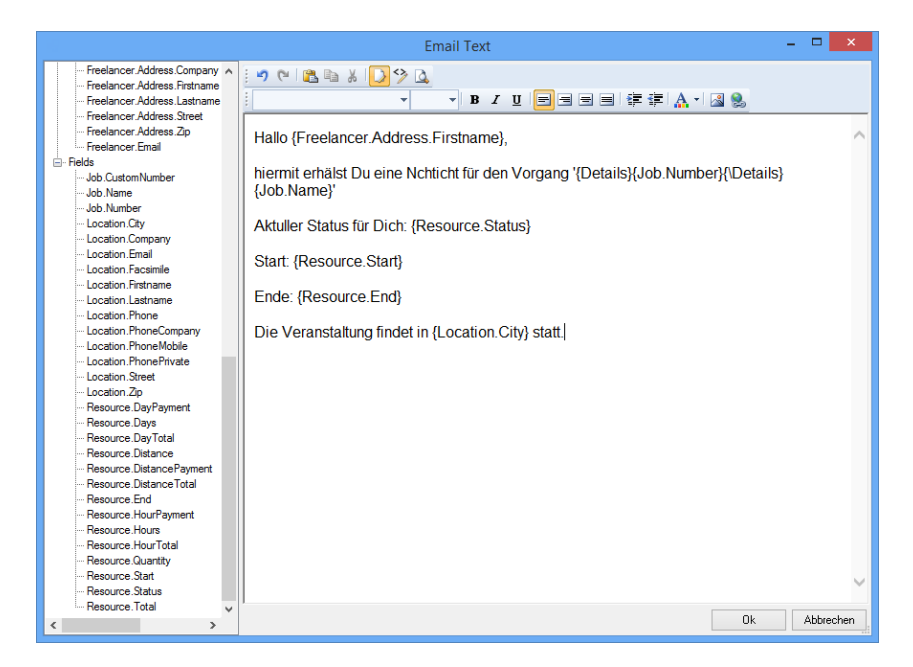

## <span id="page-8-0"></span>Email-Einstellungen

Die Emaileinstellungen sind von Ihrem Emailserver abhängig. Bei internen Emailservern wie z. B. Microsoft Exchange kann eine Konfiguration der SMTP-Konnektoren notwendig sein.

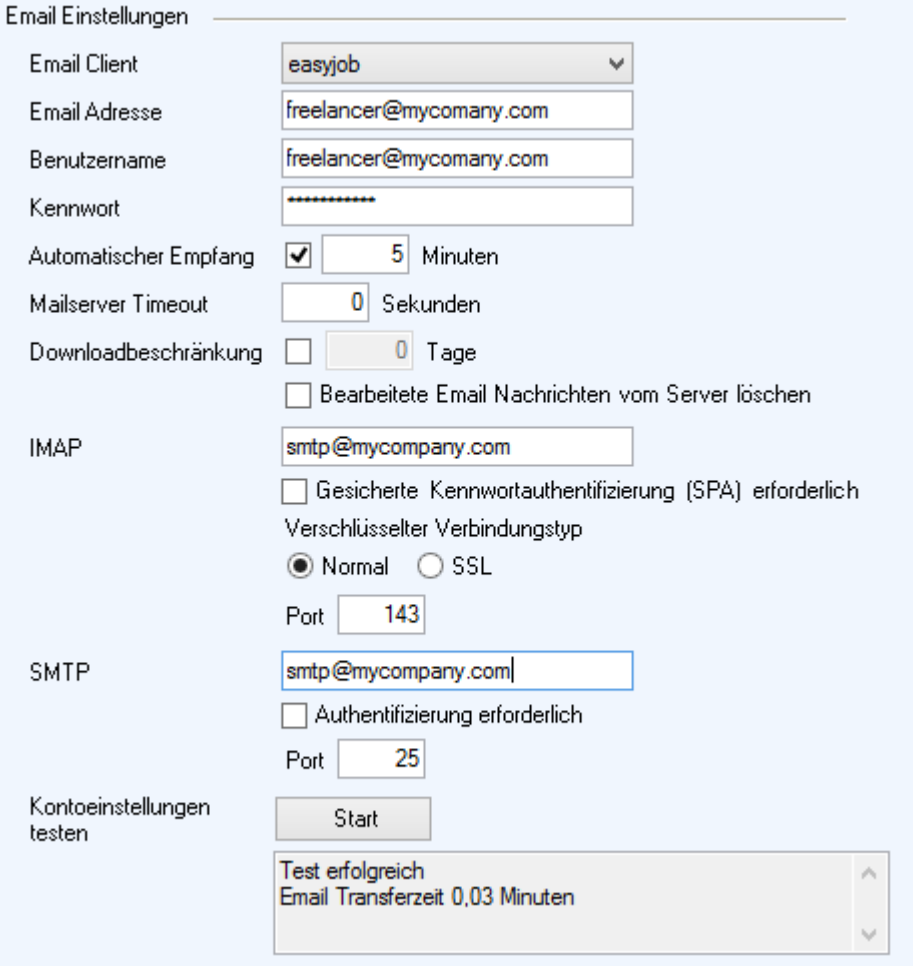

easyjob kann die Emails über ein zentrales Postfach per SMTP/IMAP versenden oder ein lokal installiertes Outlook als Emailclient verwenden. Wir empfehlen den Versand direkt aus easyjob heraus. Wählen Sie hierzu den Email Client *easyjob*.

Bei dem Testen der Email-Konnektivität wird eine Testemail per SMTP versendet und über IMAP abgerufen. Ihre gewählten Einstellungen sind korrekt, wenn der Test erfolgreich durchgeführt wurde.

Konfigurieren der Emaileinstellungen

- 1. Öffnen Sie die easyjob *Programmeinstellungen*
- 2. Wählen Sie *Freelancer*
- 3. Nehmen Sie die Einstellungen vor
- 4. Wählen Sie *Start* um die Einstellungen zu testen.

## <span id="page-9-0"></span>**Stammdaten**

In den Adress-Stammdaten werden die Kommunikationseinstellungen für den Freelancer konfiguriert. Sie könnten eine unterschiedliche Email Adresse zur Kommunikation einstellen. Das kann z. B. notwendig sein, wenn Sie mit einem Personaldienstleister zusammenarbeiten, der nur über ein spezielles Emailkonto die Kommunikation verarbeiten kann.

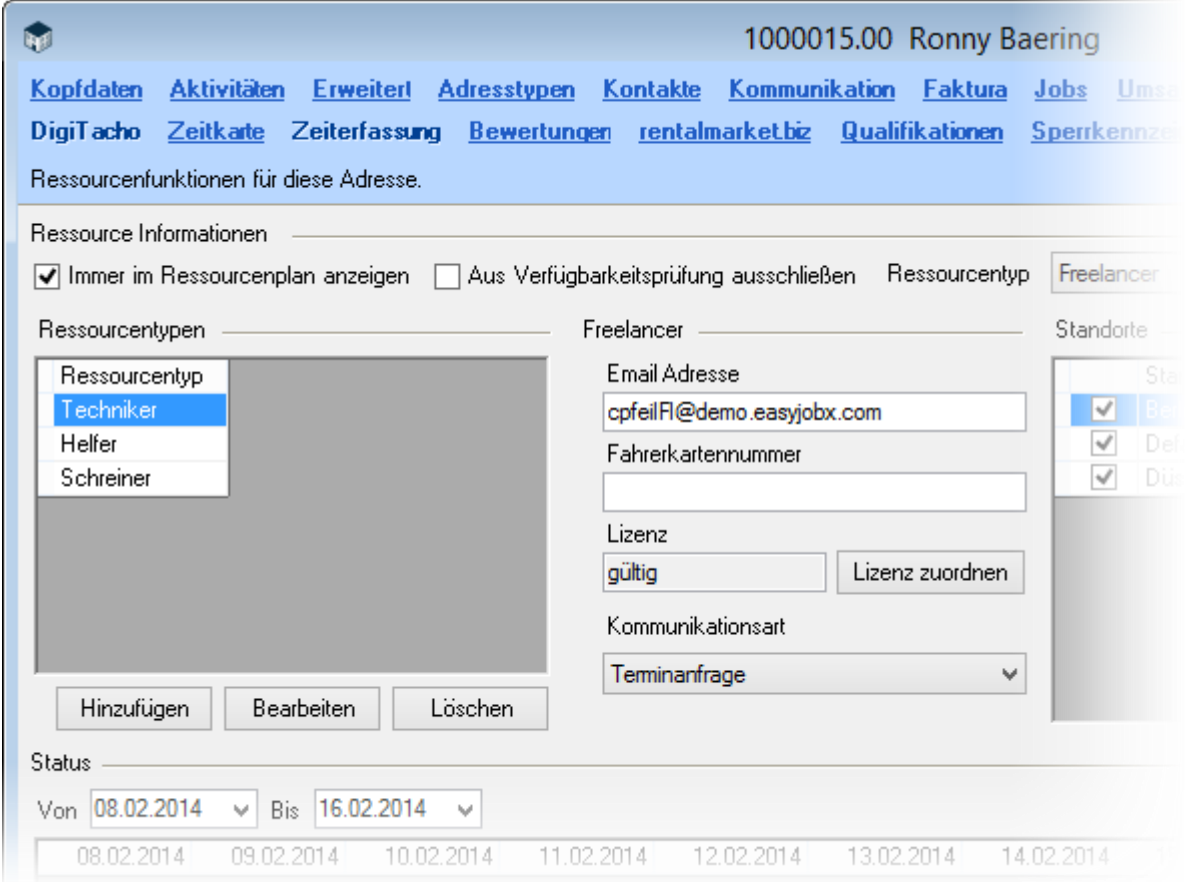

Arbeiten Sie mit einem Personaldienstleister zusammen, sollte die Kommunikationsart *easyjob Resourcen Schnittstelle* ausgewählt sein.

Damit Sie mit dem Freelancer kommunizieren können, ordnen Sie noch eine Lizenz zu.

Ressource zur Kommunikation aktivieren:

- 1. Öffnen Sie die Adresskarteikarte der Ressource
- 2. Wählen Sie Ressource
- 3. Ordnen Sie den Ressourcentyp *Freelancer* oder *Personaldienstleister* zu
- 4. Wählen Sie *Lizenz zuordnen*
- 5. Setzten die Kommunikationsart bei Freelancern auf *easyjob Resourcen Schnittstelle*

# <span id="page-10-0"></span>Kommunikations-Status

Neben dem Ressourcenstatus wird bei Freelancern auch der Kommunikationsstatus festgehalten. Das dient dazu, um z. B. zu erkennen, ob eine Anfrage bereits versendet ist, aber noch nicht beantwortet wurde.

Der Kommunikationsstaus wird in der Zuordnung im Ressourcenplaner angezeigt und ist abhängig zum Ressourcenstatus.

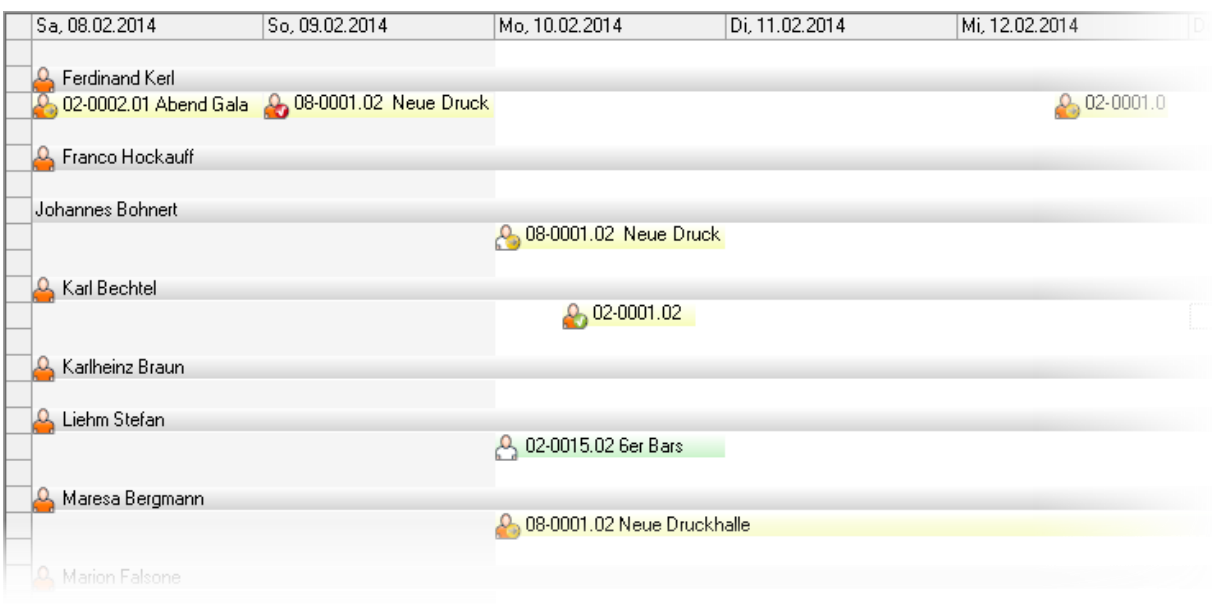

Die folgende Tabelle listet die möglichen Status auf.

Bei einer Standard Email Terminanfrage sind technisch nicht alle Status möglich.

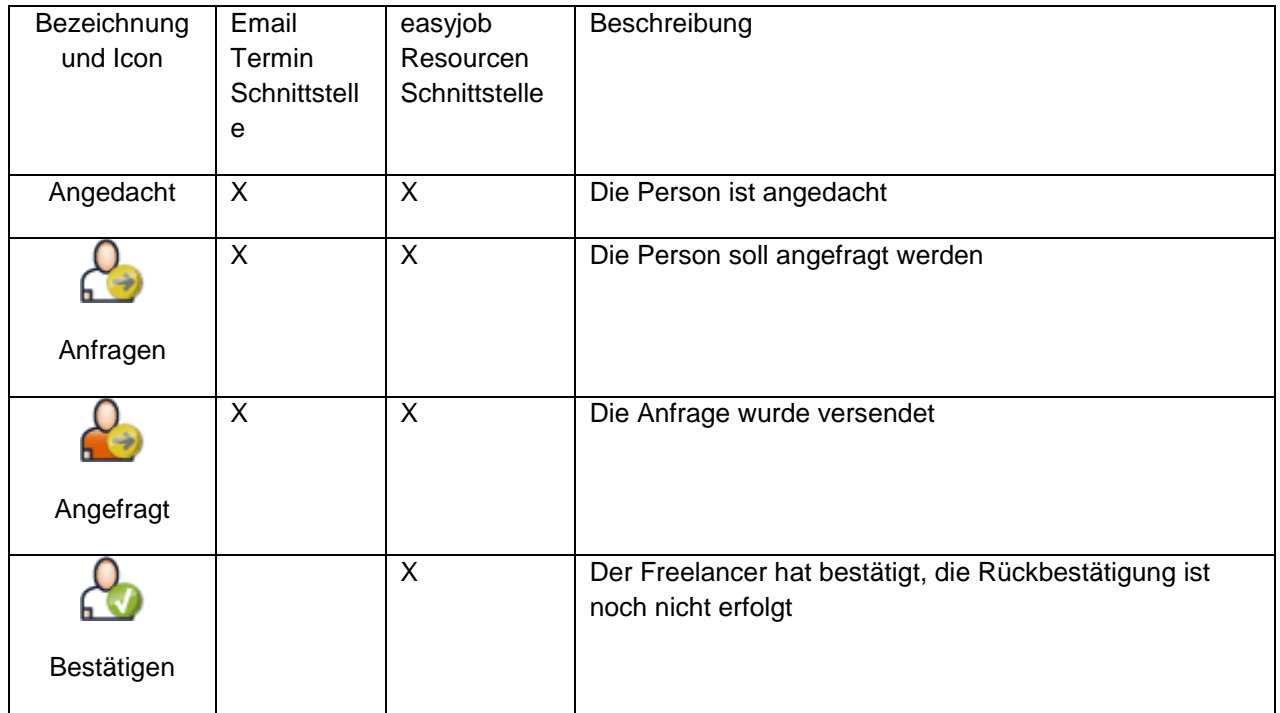

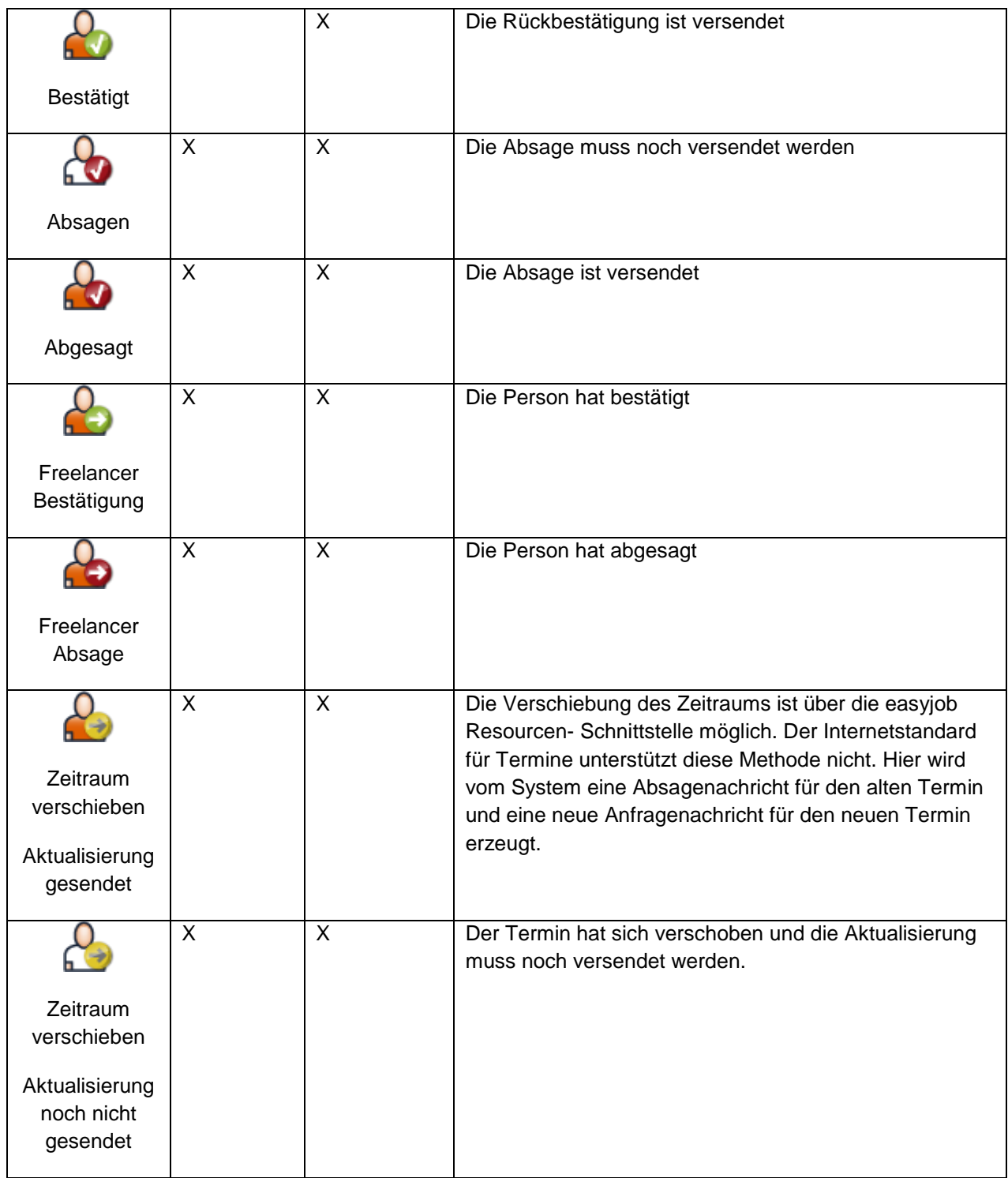

## <span id="page-12-0"></span>Nachrichtenfluss steuern und überwachen

Im Ressourcenplaner stehen verschiedenen Filter bereit, um auf Basis des aktuellen Kommunikationsstatus zu überwachen und zu steuern.

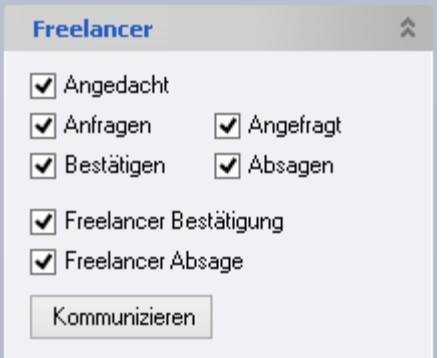

Eventuelle zu versendende Nachrichten können Sie über die Funktion *Kommunizieren* aus dem Ressourcenplan den Versand anstoßen.

Mit dem Freelancer Communication Center sehen Sie die Antworten Ihrer Ressourcen sowie die noch zu versendeten Nachrichten und verarbeiten diese.

Der *Posteingang* zeigt alle zur automatisierten Verarbeitung möglichen Antwortnachrichten des Emailpostfaches an. Alle Nachrichten sehen Sie im *Posteingang (Komplett)*.

Die noch zu versendeten Nachrichten sehen Sie im Posteingang.

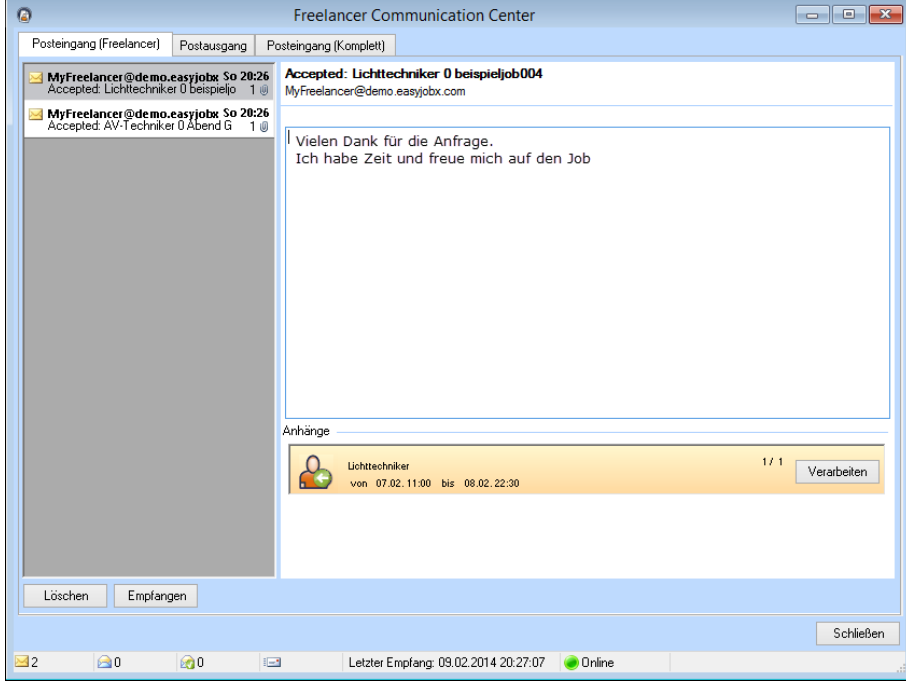

Eingehende Ressourcen Nachrichten verarbeiten:

- 1. Wählen Sie im Menü *Ansicht Freelancer Communication Center*
- 2. Selektieren Sie die Nachricht und *Klicken Verarbeiten*

Damit Sie nicht manuell nach eventuellen Nachrichten im Freelancer Communication Center nachschauen müssen, können Sie sich für eingehende und ausgehende Nachrichten eine Erinnerung einstellen.

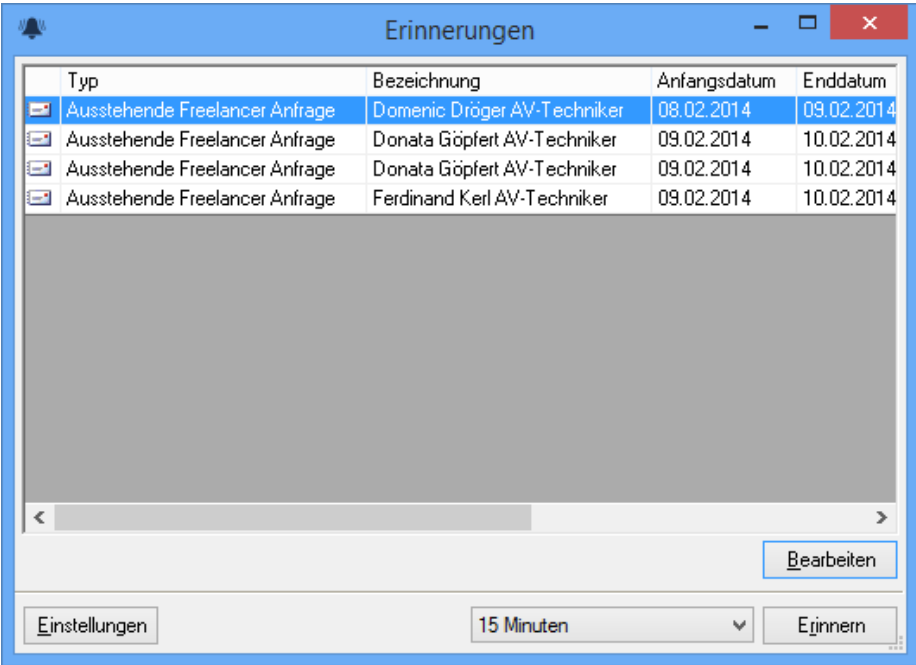

Erinnerung für eingehende und ausgehende Nachrichten einstellen:

- 1. Wählen Sie im Menü *Extras Benutzeroptionen*
- 2. In der Karteikarte Erinnerungen stellen Sie die Erinnerung für eingehende und ausgehende Nachrichten ein

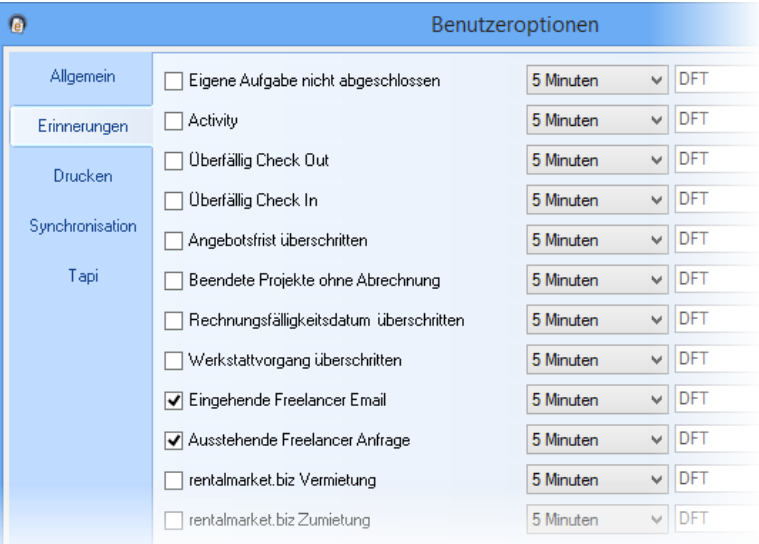

## <span id="page-14-0"></span>Nachrichten

Der Versand und die Verarbeitung von Nachrichten erfolgt über einen Assistenten. Mit dem Assistenten wird neben der Verarbeitung der Nachricht auch der aktuelle Freelancer Status gesetzt. Sie können den Freelancer Status jederzeit auch manuell im Ressourcenplan verändern.

## <span id="page-14-1"></span>Anfragenachricht

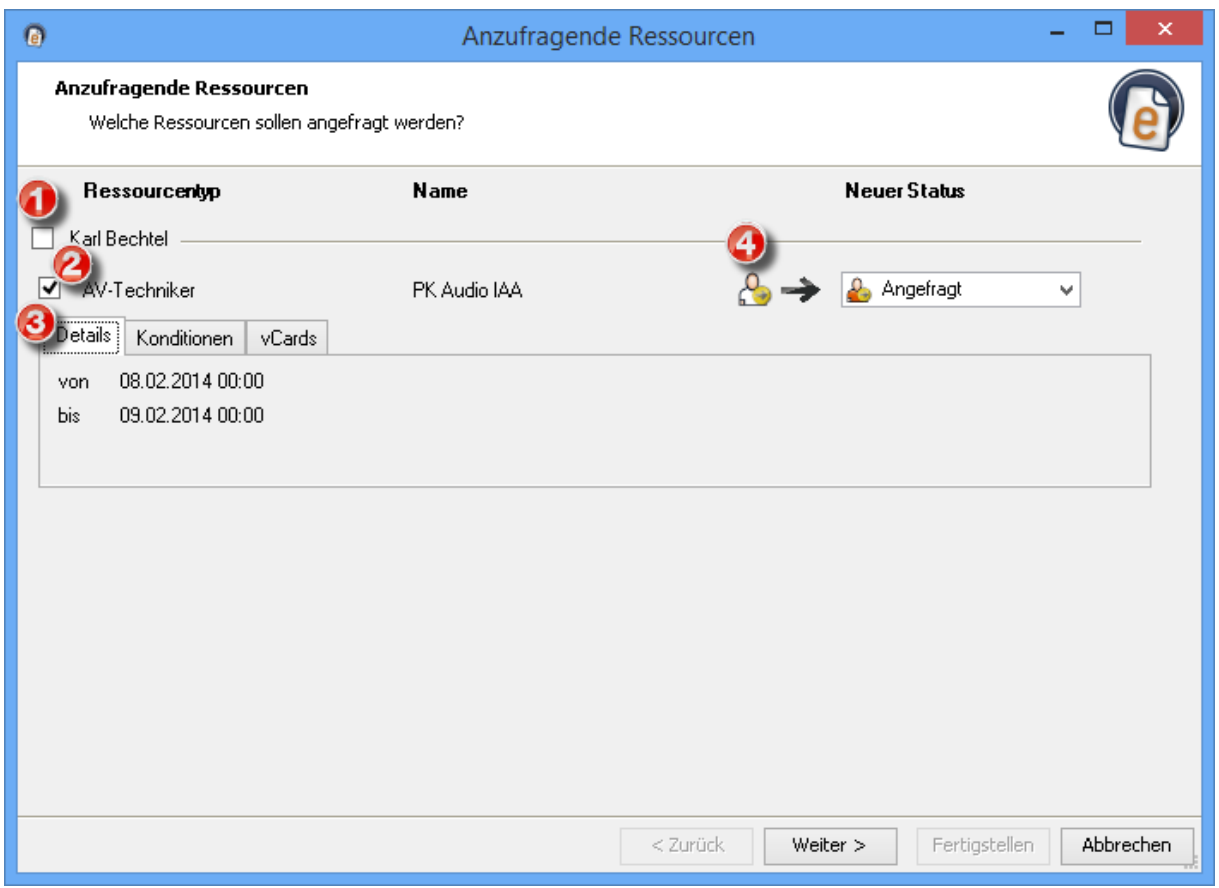

Sie können mehrere Ressourcen zur gleichen Zeit verarbeiten. Wählen Sie hierzu die Checkbox, um alle Zuordnungen  $\Theta$  zu verarbeiten. Die Details zur Anfrage sehen Sie in den Karteikarten  $\Theta$  ein. Falls Sie der Ressource Adressinformationen im vCard-Format an die Anfrage anfügen möchten wählen Sie noch die jeweilige Adresse aus.

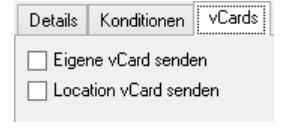

Sie sehen den aktuellen Status ein und bestimmen den neuen Status. Der neue Status wird voreingestellt und muss im Normalfall nicht verändert werden.

Den Nachrichtentext können Sie in den Stammdaten vorbelegen und für jede Anfrage individualisieren.

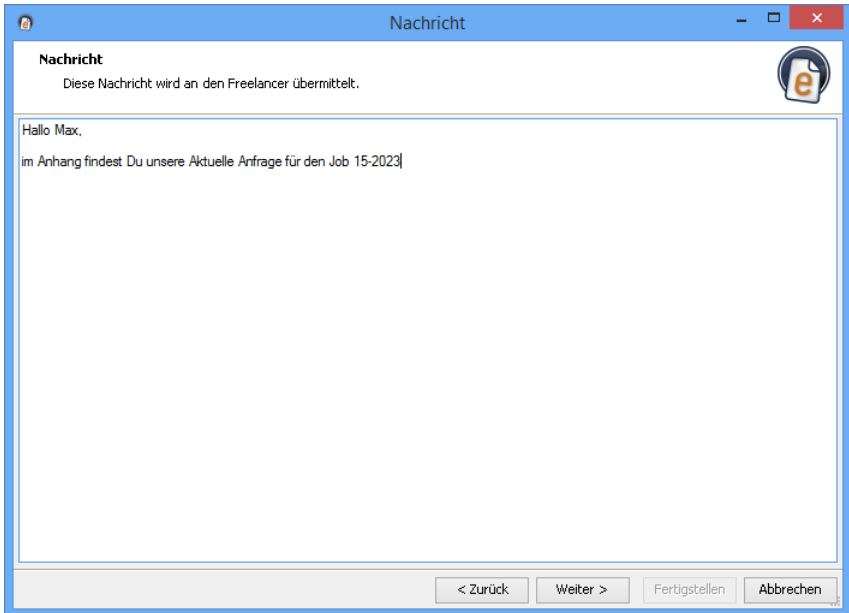

Um die Resource über das Projekt näher zu informieren, können Sie einen projektbezogenen Report als PDF-Anhang einfügen.

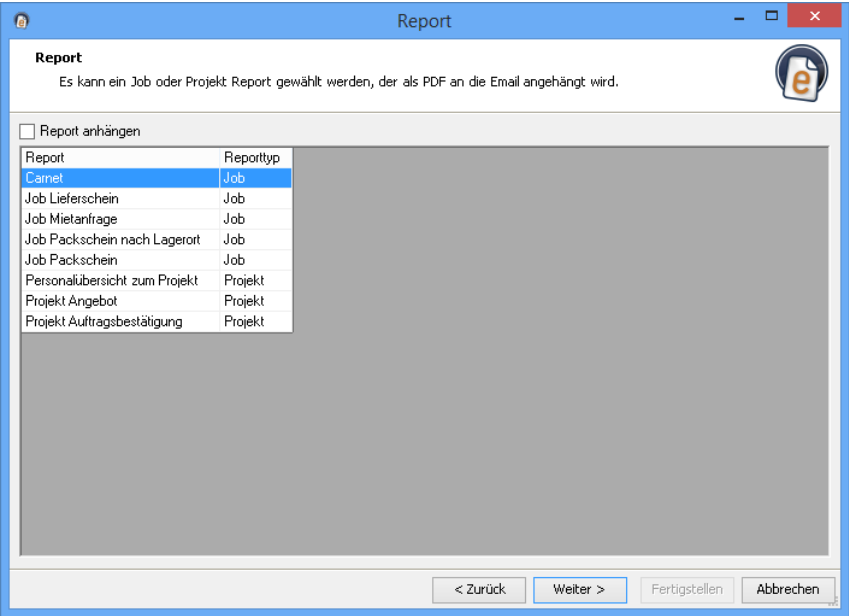

Ressource anfragen:

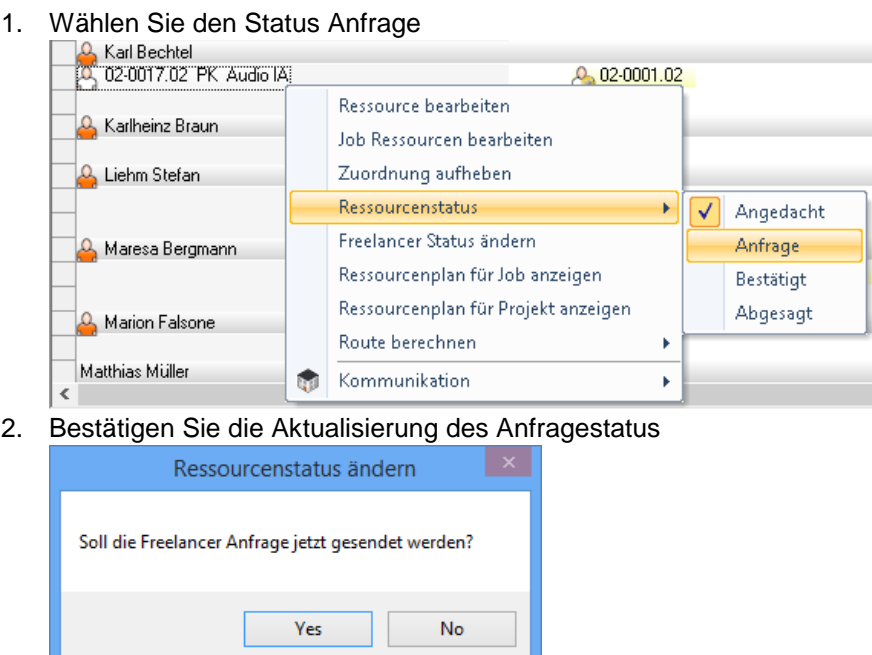

3. Folgen Sie den einzelnen Schritten des Assistenten und schließen mit *Fertigstellen* ab.

## <span id="page-16-0"></span>Eingehende Nachricht

Eingehende Nachrichten werden im Freelancer Communication Center angezeigt.

Neben dem Emailtext können Sie in der Vorschau schon den vom Freelancer bestätigten Status (Zusage oder Absage) einsehen.

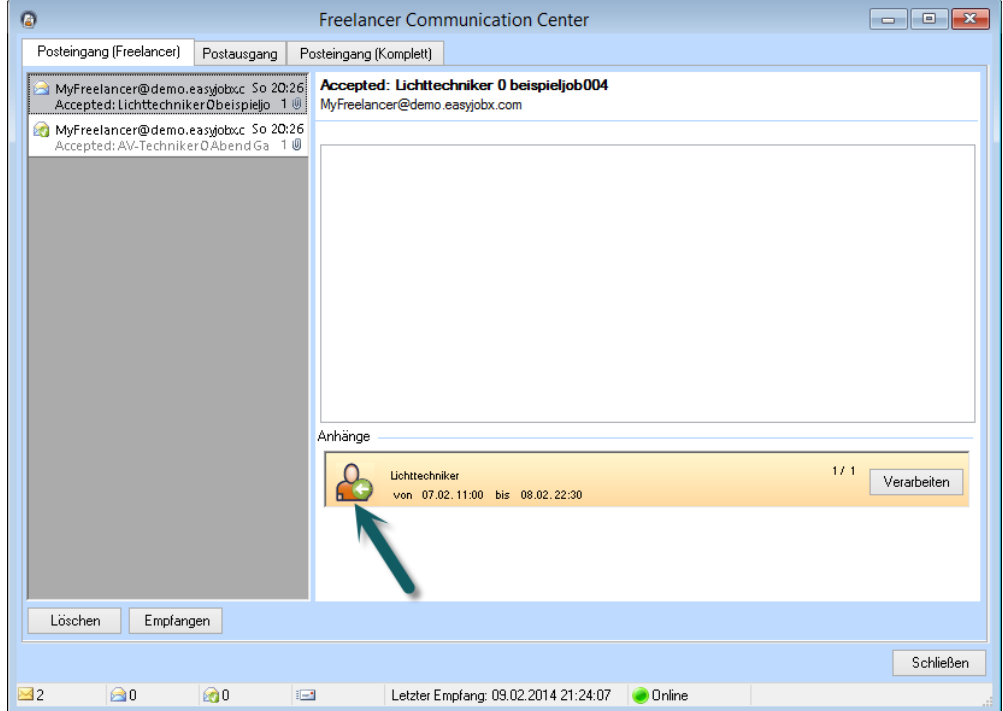

Im Assistent zum Verarbeiten der Nachrichten können Sie noch manuell den neuen Status veränden.

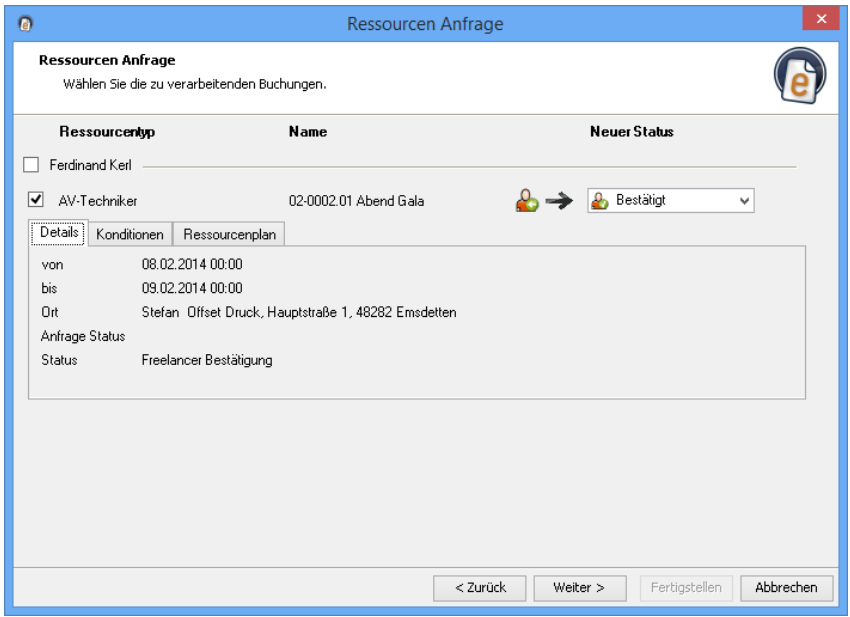

In der Karteikarte Ressourcenplan können Sie sehen, wie sich die Zuordnung ändert und ob noch eine Unterdeckung besteht.

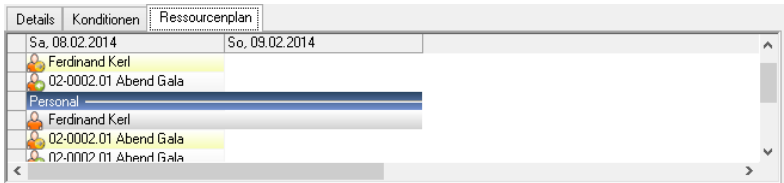

Verarbeitete Nachrichten werden im Posteingang durch einen grünen Haken im Emailsymbol sowie auf dem *Verarbeiten* Button visualisiert.

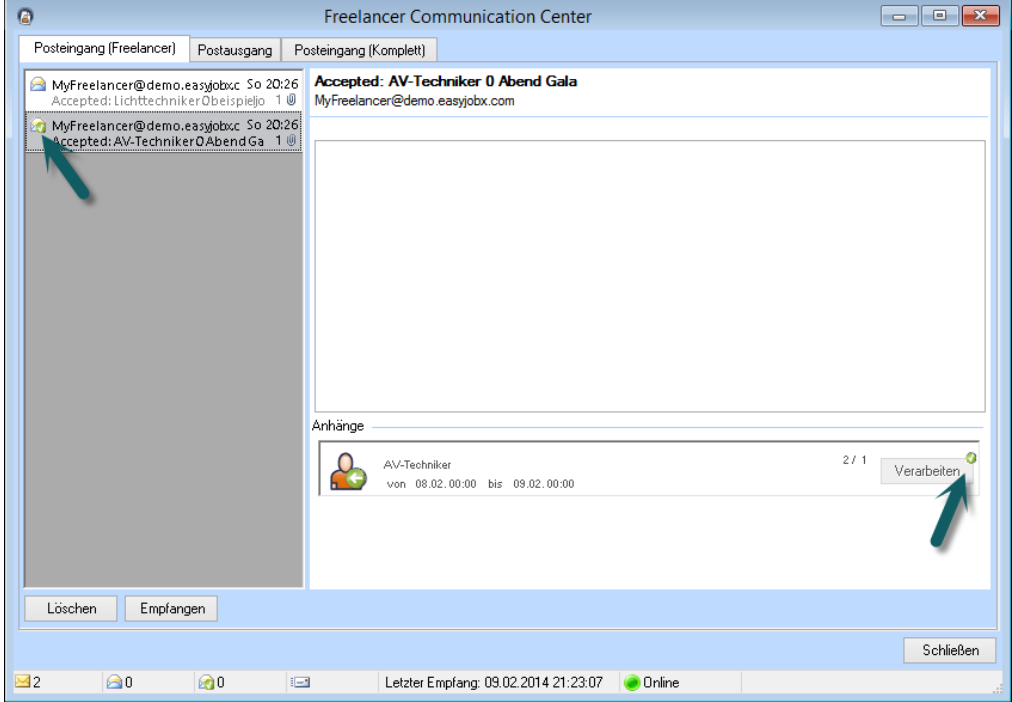

Eingehende Nachricht verarbeiten:

- 1. Öffnen Sie über das Menü *Ansicht* das *Freelancer Communication Center*
- 2. Wählen Sie die Nachricht aus
- 3. Klicken Sie *Verarbeiten* um die Nachricht zu verarbeiten
- 4. Folgen Sie dem Assistenten